**13. When a Load History block only generates one value, because the value has not changed over the selected time range, then the chart will not display any data. This will also break the Average and Max labels. We will fix this by detecting if there are less than two values and for a chart and make a new chart with 2 values. This will fix the prior issues.**

- 1. Go to graphs.dg5
	- 1. Right click on topRow topChart select Edit Symbol
	- 2. Click on metricGraph Chart dataflow
	- 3. On dataflow
		- 1. Drag and Drop table aggregation block
			- 1. Input: Bind from loadHistory output
			- 2. Column: "row"
			- 3. Method: count
		- 2. Drag and Drop logic if block
			- 1. Input 0: Bind from tableAggregation output
			- 2. Op: >
			- 3. Input 1: "1"
			- 4. Then: Bind from loadHistory output
		- 3. Drag and Drop date time date range block
			- 1. Input: Bind from metricGraph Symbol Properties selectedRange
			- 2. Right click on formatted, select Pinned
		- 4. Drag and Drop String Operations Split
			- 1. Input: Bind from dateRange formatted
			- 2. Separator: "/"
		- 5. Drag and Drop Variables Table
			- 1. Click on data table tab in properties panel
				- 1. Generic table window will pop up
				- 2. Double click on v1, change it to "timestamp"
				- 3. Double click on v2, change it to "value"
				- 4. Right click on v3, select Delete
				- 5. Right click on row 2, select Delete
				- 6. Right click on row 1, select Delete
				- 7. Right click on row 0, select Delete
				- 8. Close table window
			- 2. Name: "singleValue"
- 3. In properties window, click save invoke
- 6. Drag and Drop Table Add Row
	- 1. Click on plus
	- 2. Name: "start"
	- 3. Table: Bind from singleValue output
	- 4. Column 0: "timestamp"
	- 5. Column 1: "value"
- 7. Duplicate start block
	- 1. Name: "end"
- 8. Click on split output Table
	- 1. Move table window off dataflow, so you can see both
	- 2. Drag and Drop the cell located at row:0 in the value column to start value 0
	- 3. Drag and Drop the cell located at row:1 in the value column to end value 0
- 9. Drag and Drop Data Services Load Value
- 10. Click on loadHistroy
	- 1. In properties panel hover over blue dot of path
		- 1. Right click on it, select Copy Binding
- 11. Click on loadValue
	- 1. In properties panel hover over blue dot of path
		- 1. Right click on it, select Paste
	- 2. Bind value to start value 1
	- 3. Bind value to end value 1
- 12. Drag and Drop logic delay block
	- 1. Delay: "0.2"
	- 2. Input 0: Bind from metricGraph List Value
	- 3. Output 0: Bind to start invoke
- 13. Click on start
	- 1. Invoke: Bind to end invoke
- 14. Drag and Drop Table Remove Rows
	- 1. Invoke: Bind from metricGraph List Value
	- 2. Table: Bind from singleValue
	- 3. Condition: "row >= 0"
- 15. Click on singleValue
	- 1. Data: Bind to if else
- 16. Click on if
	- 1. Output: Bind to metricGraph Chart Series Series Series Properties Advanced – Data Source
	- 2. Double click on output blue dot to hang binding window
- 4. Click on metricGraph header average value dataflow
	- 1. Bind from hanging bind window, if.output singleValue to tableAggregation input
	- 2. Bind from hanging bind window, if.output singleValue to tableAggregation1 input
- 5. Click on metricGraph header max value dataflow
	- 1. Bind from hanging bind window, if.output singleValue to tableAggregation input
- 6. Save symbol
- 7. Save page

From: <https://wiki.dglogik.com/>- **DGLogik**

Permanent link: **<https://wiki.dglogik.com/dglearning:level3:13?rev=1556319371>**

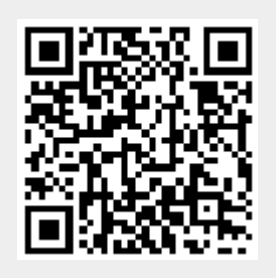

Last update: **2021/09/20 14:40**